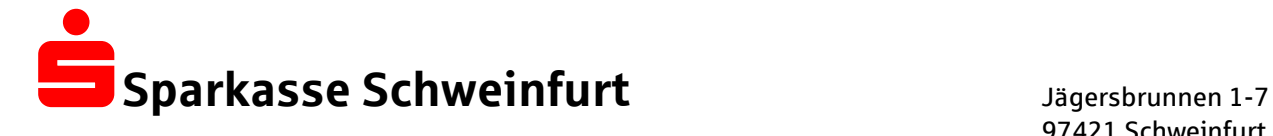

97421 Schweinfurt Telefon: 09721 721-0 Telefax: 09721 721-3229 E-Mail: info@sparkasse-sw.de

# **Kundenleitfaden**

Service und Fernwartung mit der Software FastViewer Nutzungshinweise und Regelungen zur Fernwartung und zum Datenschutz

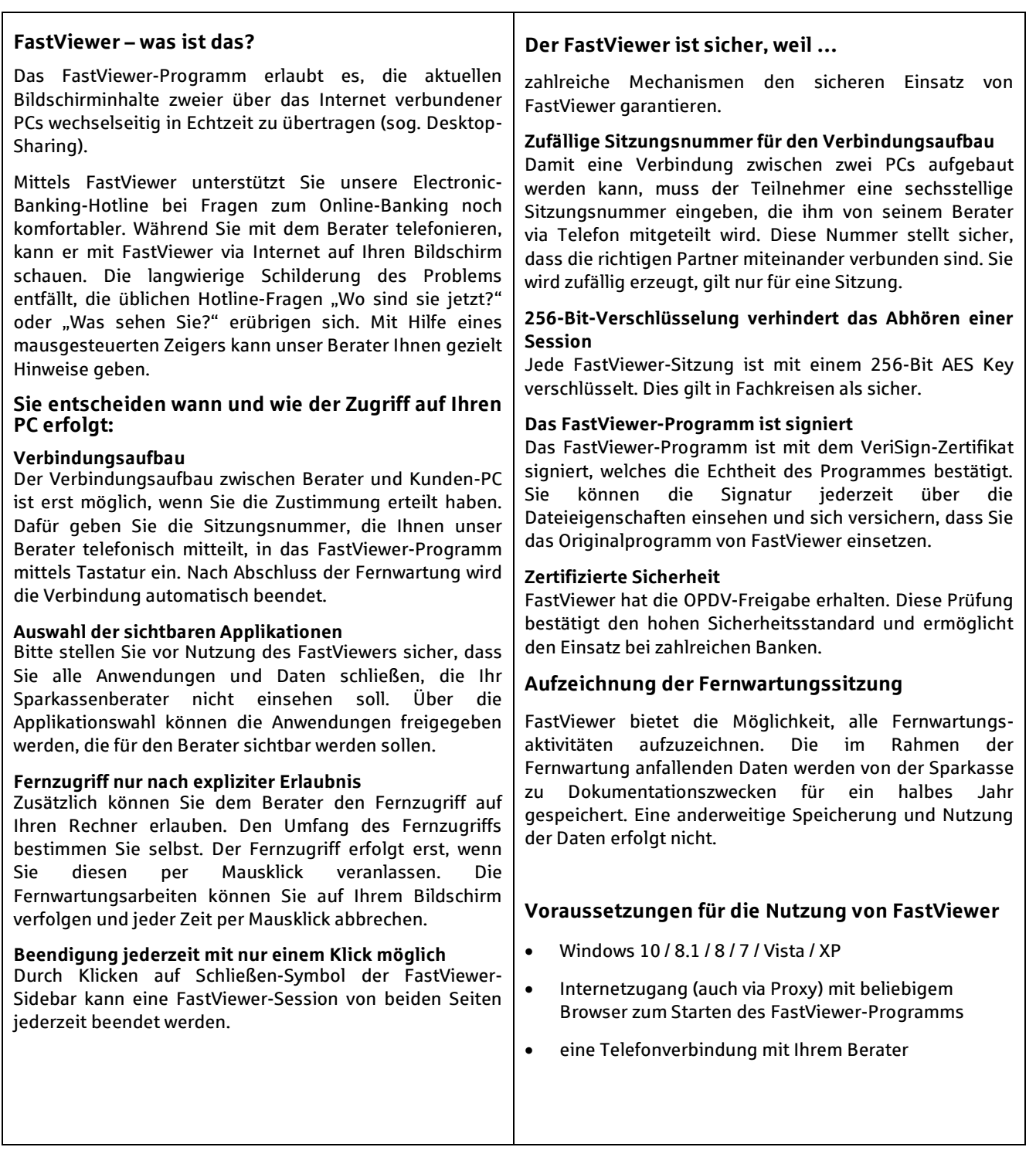

### **(1) Zutrittskontrolle auf Seite der Sparkasse**

Unbefugten wird der Zutritt zu Datenverarbeitungsanlagen der Sparkasse, mit denen die personenbezogenen Daten verarbeitet und genutzt werden, verwehrt durch ein schlüsselgebundenes Zutrittskontrollsystem.

### **(2) Zugangskontrolle**

Diese erfolgt unmittelbar durch den Kunden im Rahmen der FastViewer-Sitzung. Die Fernwartungsaktivität ist für den Kunden stets sichtbar. Bereits der Aufbau der Verbindung mittels FastViewer erfolgt nur durch aktives Tun des Kunden. Eine ungewollte Verbindung ist technisch nicht möglich. Nach Verbindungsaufbau erteilt der Kunde dem Mitarbeiter der Sparkasse, die Möglichkeit eines "lesenden" oder "ändernden" Zugriffs. Die für die Fernwartung zuständigen Mitarbeiter unterliegen der Benutzerkontrolle (Identifikation des Mitarbeiters z.B. durch Passwort, eindeutige Benutzernamen, Kennwörter für die Anmeldung an den EDV-Systemen, automatische Sperrung der EDV-Systeme bei Nichtbenutzung).

#### **(3) Zugriffskontrolle**

Der Kunde wird aufgefordert und muss seine EDV-Systeme und Daten schützen (Datensicherung) und alle Anwendungen und Daten vor Nutzung des FastViewer und Daten schließen, die der Sparkassenberater nicht einsehen soll. Über die Applikationswahl können die Anwendungen freigegeben werden, die für den Berater sichtbar werden sollen. Der Kunde räumt dem Berater nur den für die Lösung des Problems erforderlichen Zugriff ein und kann die Fernwartung jederzeit abbrechen. Ein Download von Kundendaten im Rahmen der Fernwartung ist ohne Kenntnis und Mitwirkung des Kunden technisch nicht möglich. Nach Beendigung der Fernwartung (Ende der Session) wird der Verbindungsaufbau gelöscht. Soll zu einem anderen Zeitpunkt eine weitere Fernwartung erfolgen, ist die Anmeldeprozedur zu wiederholen. Der Kunde ist zudem aufgefordert, evtl. während der Session ungewollt- kompromittierte Passwörter unverzüglich zu ändern. Die für die Fernwartung zuständigen Mitarbeiter unterliegen neben den unter (2) beschriebenen Maßnahmen einem detaillierten und permanent aktualisierten Rechtekonzept, welches einen unbefugten Zugriff auf die Fernwartungssoftware ausschließt. Nur angemeldete authentifizierte Mitarbeiter können die Fernwartung durchführen. Zudem wird die Fernwartung in real-time aufgezeichnet.

### **(4) Weitergabekontrolle**

Die Fernwartung erfolgt im Rahmen einer End-to-End Session zwischen Kunden und den angemeldeten Sparkassenmitarbeiter. Ein Download von Kundendaten im Rahmen der Fernwartung ist ohne Kenntnis und Mitwirkung des Kunden technisch nicht möglich. Die technische Sicherheit hinsichtlich des Transports, der von der Fernwartung betroffenen Daten ist durch eine Verschlüsselung der Daten gewährleistet.

### **(5) Trennungsgebot**

Die im Zusammenhang mit der Fernwartung bei der Sparkasse anfallenden Daten werden separat verarbeitet. Eine Verknüpfung mit den aktiven Daten des Kunden aus der sonstigen Geschäftsbeziehung findet nicht statt.

### **(6) Eingabekontrolle**

Im Rahmen der Fernwartung erfolgt die Eingabekontrolle dadurch, dass die Wartung immer nur im Beisein und unter Beobachtung des Kunden eines von ihm hierzu ermächtigten Mitarbeiters (z.B. aus der IT) erfolgt. Bei "ändernden" Zugriffen des Beraters der Sparkasse erfolgt ein revisionssicherer Mitschnitt der Session.

### **(7) Verfügbarkeitskontrolle**

Die Verfügbarkeitskontrolle erfolgt wie unter (6) zur Eingabekontrolle beschrieben. Aufgrund der real-time-Wartung hat der Kunde jederzeit Kenntnis über die Verfügbarkeit der ggf. von der Wartung betroffenen Daten.

#### **Sonstige Pflichten der Sparkasse als Auftragsnehmer**

Die Sparkasse wird die Einhaltung der datenschutzrechtlichen Vorschriften angemessen überwachen und kontrollieren.

Die Sparkasse hat einen Datenschutzbeauftragten bestellt und unterliegt hinsichtlich des Datenschutzes der Kontrolle durch das Bayerische Landesamt für Datenschutzaufsicht.

Die Berater des EB-Teams sind gemäß § 5 BDSG auf das Datengeheimnis und Bankgeheimnis verpflichtet.

Die Sparkasse hält sich an die mit dem Kunden vereinbarten Regelungen und Weisungen. Sie wird dem Kunden die ihr bekannt werdende Datenschutz-Verstöße im Rahmen der Fernwartung mitteilen.

# **Wie können Sie das FastViewer-Programm nutzen?**

# **1. Schritt: FastViewer starten und Verbindungsaufbau**

Starten Sie Fastviewer nach telefonischer Aufforderung durch unseren Berater auf folgender Seite im Internet: www.sparkasse-sw.de

Unser Berater wird Ihnen nun via Telefon eine Sitzungsnummer mitteilen, die Sie bitte in das Feld "Sitzungsnummer" des Anmeldefensters eingeben. Nach Klick auf "Verbinden" wird die Verbindung aufgebaut.

Gleichzeitig startet der Berater die Videoaufzeichnung und macht die FastViewer-Sitzung nachvollziehbar, da der gesamte Sitzungsablauf aufgezeichnet wird.

# **3. Schritt: Ihre Bildschirminhalte übertragen**

Die Übertragung der Bildschirminhalte an den Berater erfolgt erst, wenn Sie die Erlaubnis erteilt haben.

In der Applikationsauswahl legen Sie fest, welche Applikationen und Elemente Ihres Bildschirms für den Berater sichtbar sind. Hier sind die aktuell geöffneten Applikationen aufgelistet. Sind mehrere Fenster einer Anwendung geöffnet, werden diese in einer aufklappbaren Baumstruktur unterhalb der Applikation dargestellt. Im oberen Bereich stehen Ihnen allgemeine Optionen zur Bildschirmübertragung zur Verfügung.

Setzen Sie das Häkchen bei der gewünschten Option, um die Übertragung für den Berater zu aktivieren.

Entfernen Sie das Häkchen bei einer Option, um sie für die Übertragung zu sperren.

Die Applikationsauswahl können Sie während der Sitzung in der FastViewer Sidebar jederzeit ändern.

# **4. Schritt: Den Fernzugriff einschalten**

Für den Fernzugriff auf Ihren Rechner mittels Maus und Tastatur können Sie Ihrem Berater, wenn dieser Sie dazu auffordert bereits zu Beginn der Sitzung die Erlaubnis erteilen. Während der Sitzung können Sie den Fernzugriff jederzeit durch Drücken der Taste F11 der Tastatur aktivieren/deaktivieren.

# **5. Schritt: FastViewer beenden**

Durch Klicken auf Schließen-Symbol können Sie **jederzeit** die FastViewer-Sitzung beenden.

# Viel Spaß und viel Erfolg bei der Nutzung des FastViewer-Programms.

Ihre Sparkasse Schweinfurt